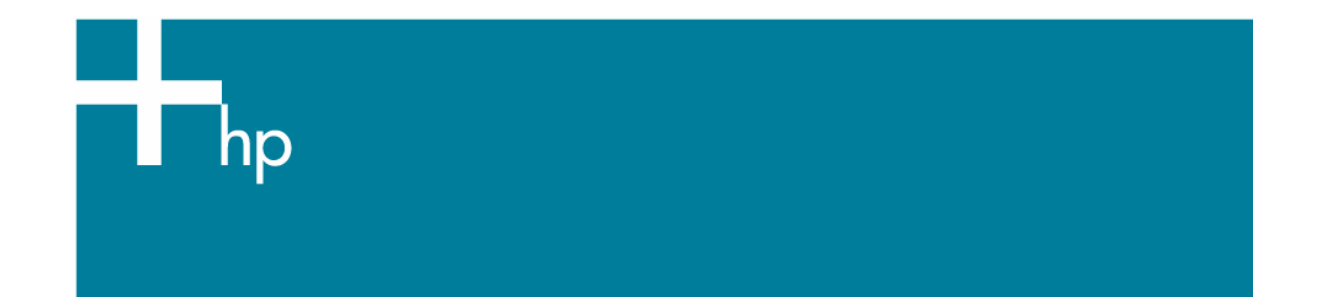

## Calibrate my printer

*Printer:* HP Designjet 30/90/130 series *Software:* HP Driver *Operating System:* Mac OS X

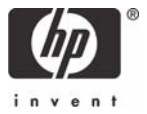

The color calibration must be performed whenever:

- A printhead is changed
- A new combination of paper type and printmode is loaded which has not been previously calibrated.
- The environmental conditions change (for example, temperature or humidity)
- You notice a deterioration in the quality of your prints.
- 1. To start the calibration process, load your paper into the printer and click on the **Color Calibration** desktop icon.
- 2. Select the printer your are working with:

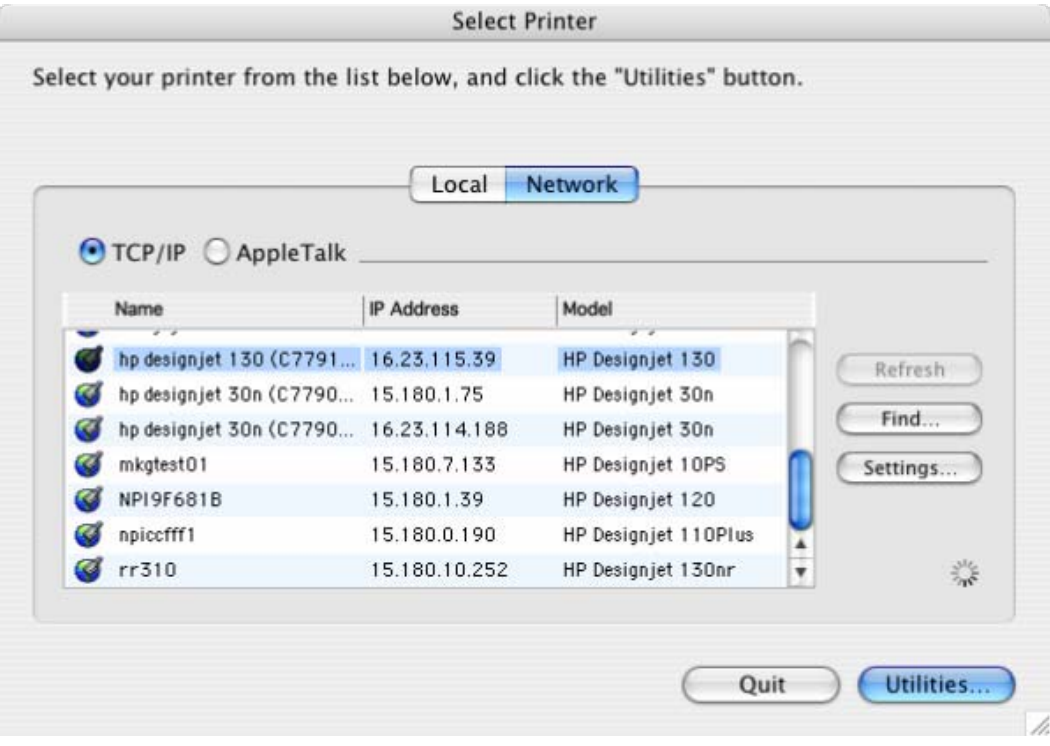

- Click **Utilities...**.
- 3. The System Maintenance page will be open. You will see the calibration information for different paper types and print quality at the top. To calibrate select the next:
	- **Color Calibration Paper Type:** Select the media that is loaded on the printer.
	- **Print Quality***:* Select the quality in which you are going to print.

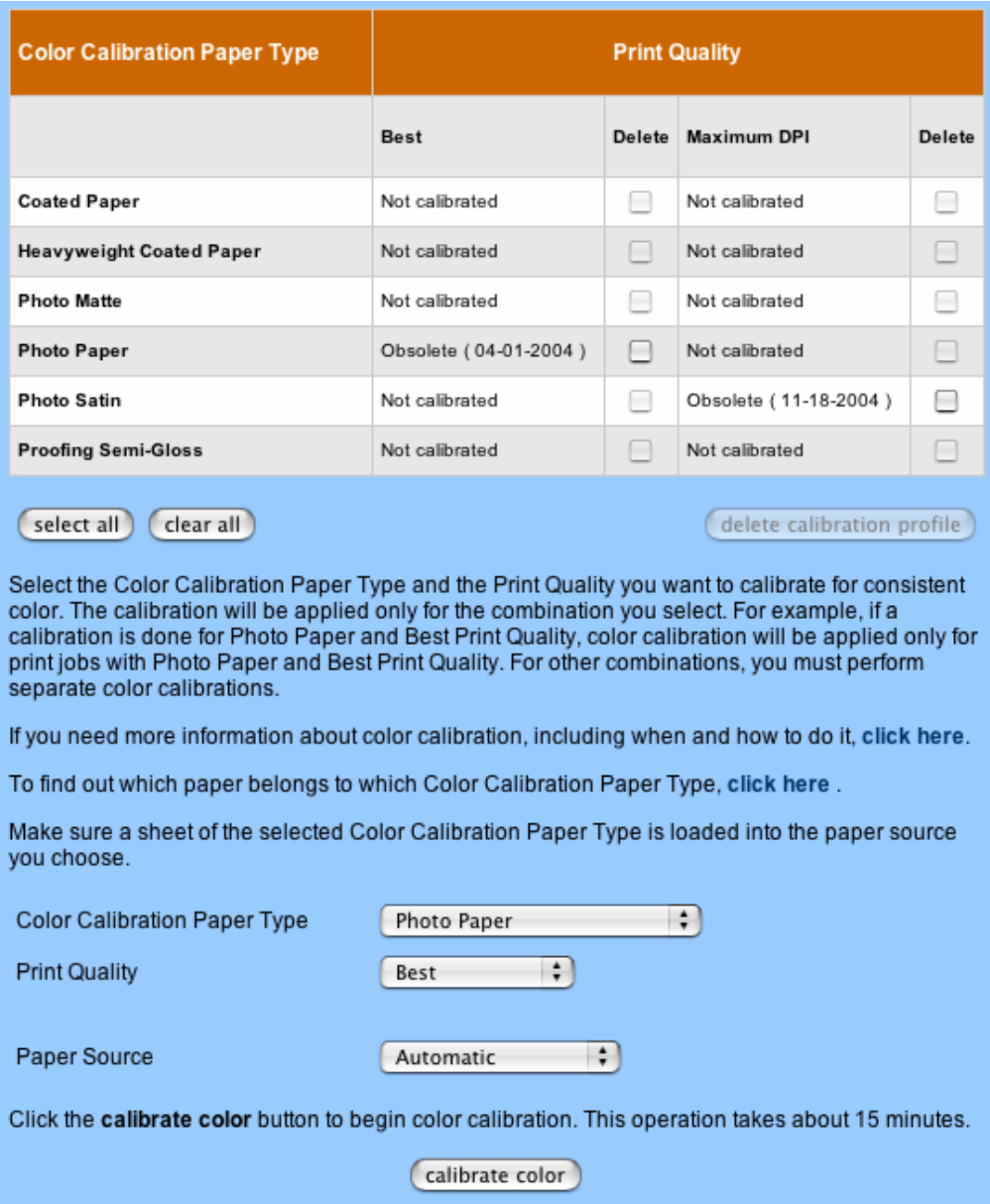

## • Click **calibrate color**.

4. The printer will print and measure the linearization target. If you see a checkmark at the bottom of the page, the calibration was successful.

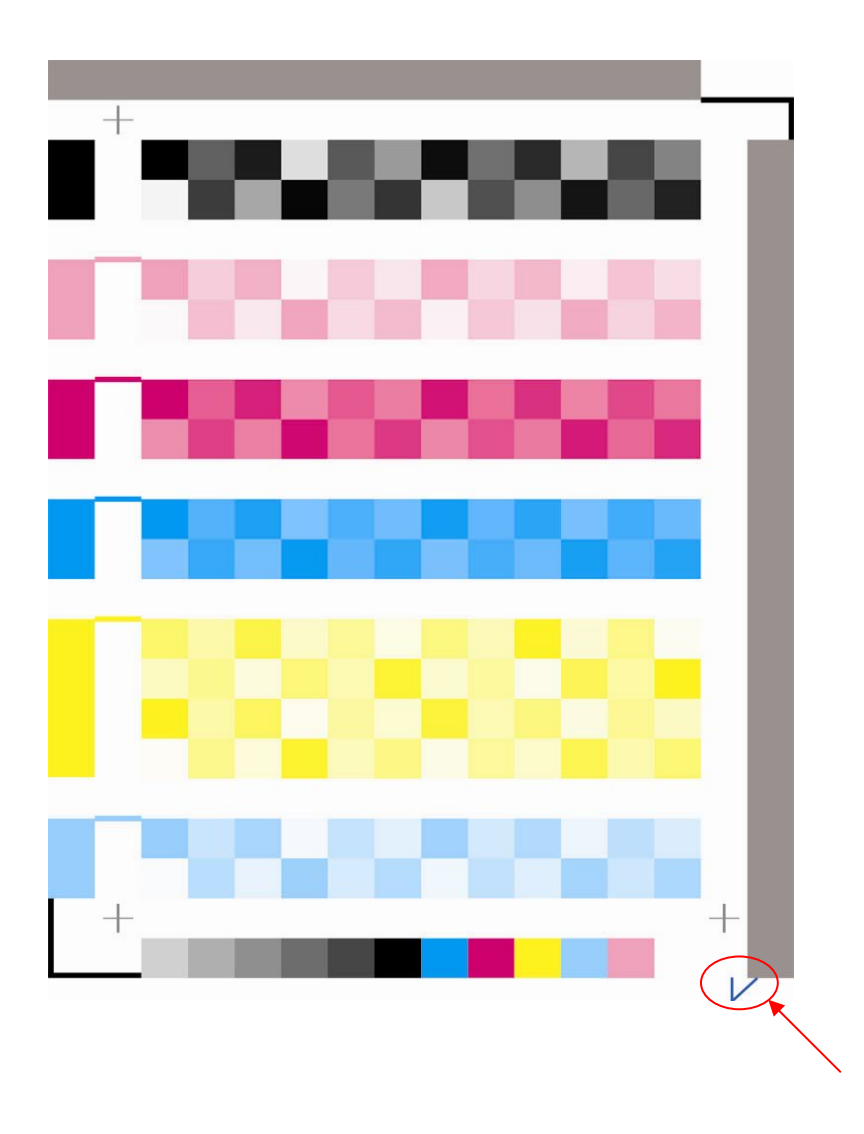

## For more information on HP Designjet products

**www.hp.com/go/designjet**

© 2005 Hewlett-Packard Development Company, L.P. The information contained herein is subject to change without notice. The only warranties for HP products and<br>services are set forth in the express warranty statements accompanying such<br>products and services. Nothing herein should be construed as c additional warranty. HP shall not be liable for technical or editorial errors or omissions contained herein.

Adobe Photoshop and PostScript are trademarks of Adobe Systems Incorporated. PANTONE is Pantone, Inc.'s check-standard trademark for color.

Rev. 1.3, 02/2005

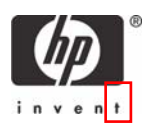